#### **Tutorial for incoming international students:**

## How to sign up for groups

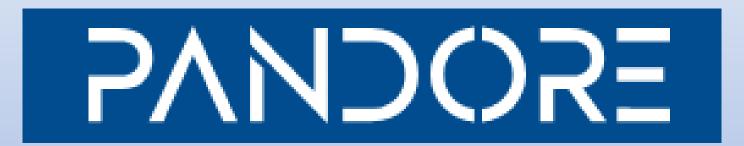

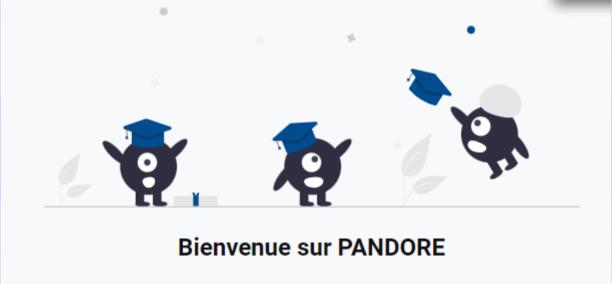

Rédigé par Eva Kirsch, service des relations internationales de l'UT2J

# Access your ENT using your personal login and password.

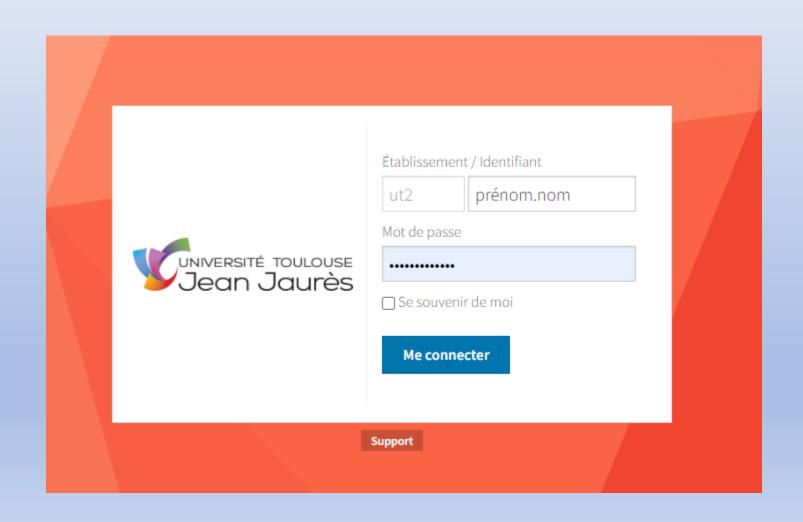

On the left of the screen, click on « Mon inscription » and next on « Inscriptions / Infosscolarité ».

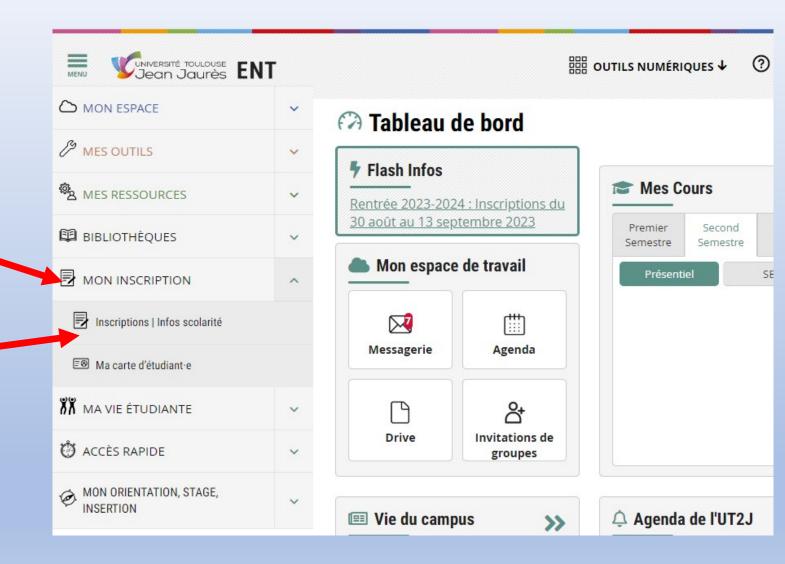

## A new web page appears.

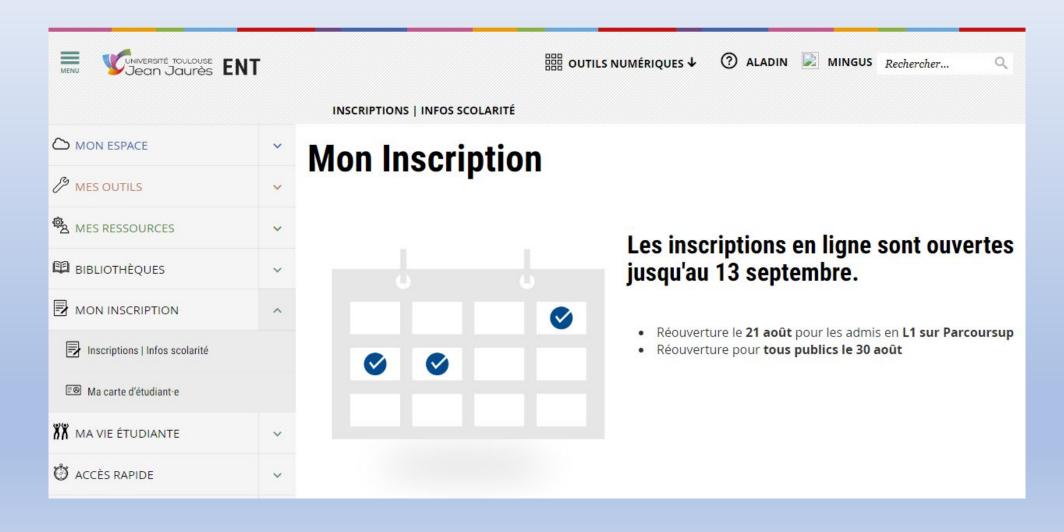

## Scroll down the page to reach the tool called « Pandore ».

#### SVNDOSE

Désormais, toutes les démarches relatives à votre inscription à l'Université s'effectuent sur l'application Pandore.

Ouvrez-donc la boîte!

Vous trouverez dans cet espace les étapes concernant votre scolarité, de l'Inscription administrative à l'inscription dans les groupes, ainsi que votre emploi du temps.

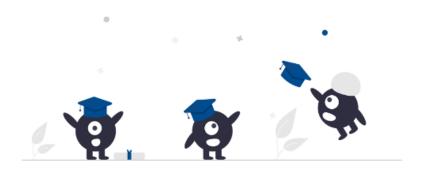

## This webpage appaears.

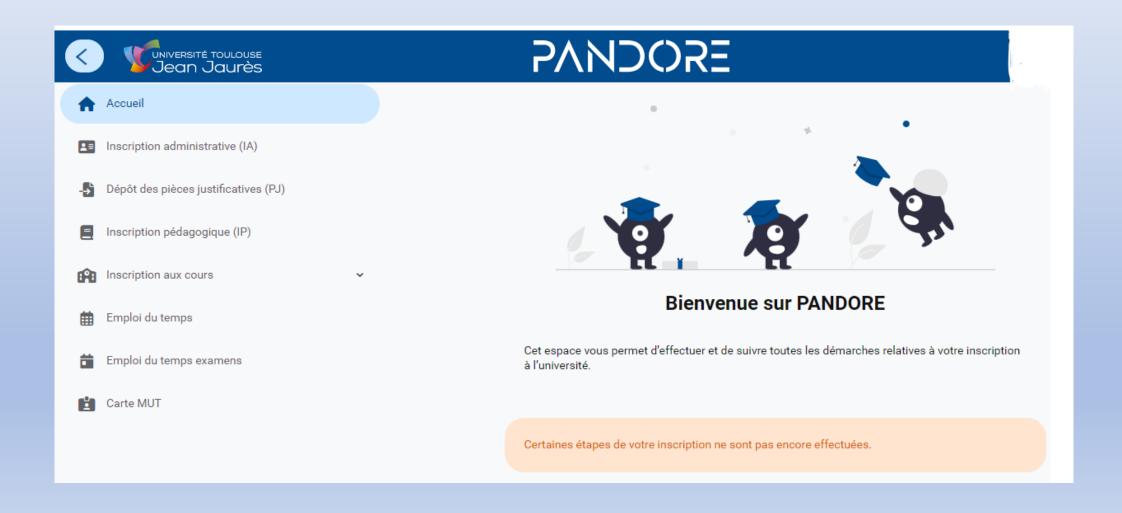

You can see here the progress of your registration. Click on « Inscription aux cours ».

#### Démarches d'inscriptions

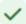

Inscription administrative (IA)

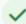

Déposer les pièces justificatives

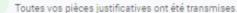

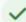

Inscription pédagogique (IP)

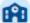

Inscription aux cours

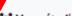

Vous étudiez EN PRÉSENTIEL : Service ouvert

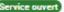

Ouvert du lundi 4 septembre 2023 au mercredi 20 septembre 2023.

Vous devez choisir vos horaires de cours (inscription dans les groupes de CM et de TD).

♣Vous étudiez À DISTANCE : Service ouvert

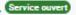

Ouvert du lundi 4 septembre 2023 au vendredi 20 octobre 2023.

Pour recevoir les cours du Service d'Enseignement à Distance (SED) pour tout ou partie de vos UE, vous devez vous inscrire en ligne.

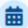

#### Emploi du temps

Attention, les cours que vous avez choisis aujourd'hui ne seront visibles dans le planning qu'à partir de demain.

Si vous étudiez en présentiel et avez effectué votre inscription dans les groupes, vous pouvez accéder à votre emploi du temps.

You have here a list of the classes you have already chosen.

Now, you have to choose a group

(a group = a specific hour = a classroom = a teacher).

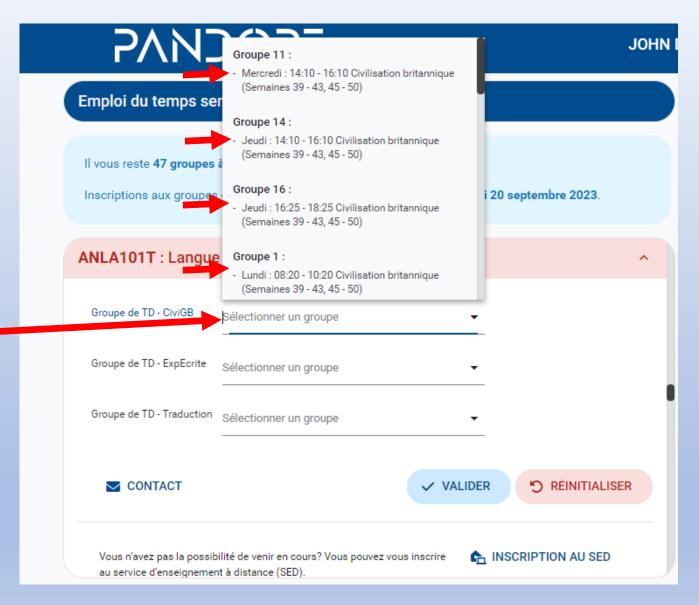

Choose as many groups as requested (on the exemple it is 3) and click on « Valider ».

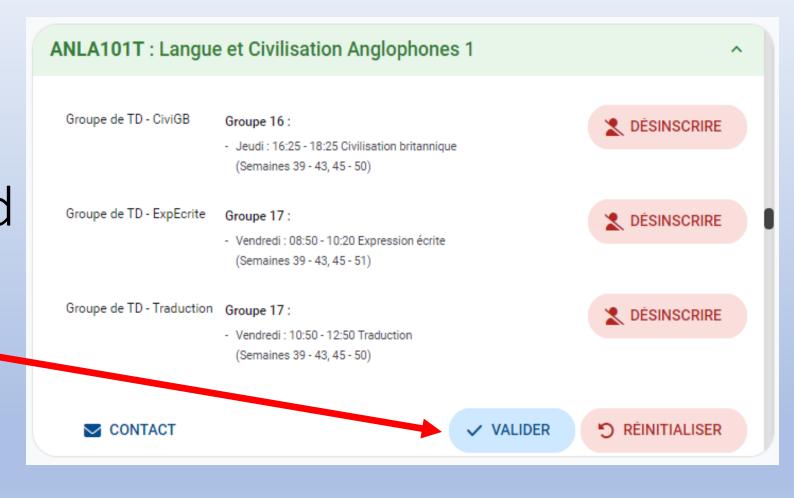

This window means that your timetable overlaps. In this case, you must change group or, if this is not possible, you must change course.

To change your course (modification of « Inscription pédagogique ») you need to write an email to Manon Paulet (or come back to the ASK with an appointment) clearly indicating :

- the <u>code</u> of the course <u>you want to delete</u>

- the code of the course you want to add

After the change, you will be able to choose a group on Pandore as

usual.

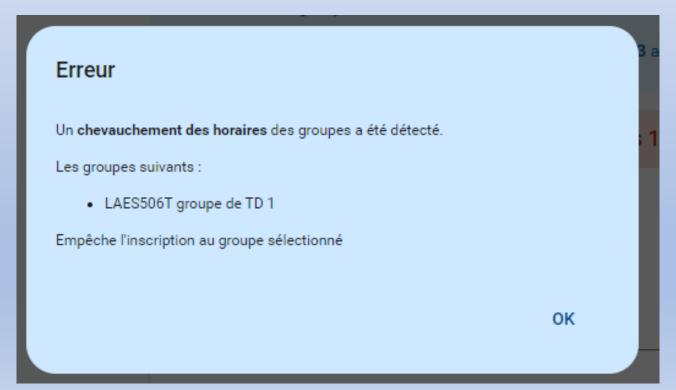

The day after your selection on Pandore, you can click on « Emploi du temps » and access your timetable which shows the teacher, the classroom, the time...

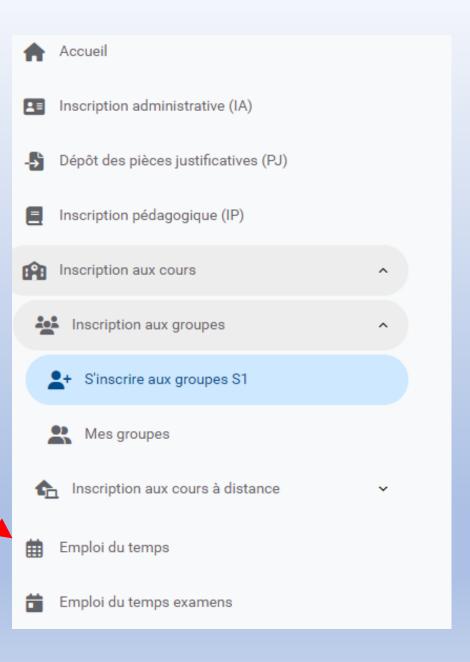